# Registering for the SSAT<sup>+</sup>

Continue if you have an SSAT Account and are registering:

- With NO Accommodations
	- With **Approved** Testing Accommodations
		- With Approved Sunday Testing
			- With Approved Sunday Testing & Testing Accommodations

*\*If you do not yet have an SSAT account, see the separate tutorial for creating accounts.*

*\*If you require Testing Accommodations or Sunday Testing and have not been*  approved for these after 8/1/2017, please see the "Requesting Testing" *Accommodations" tutorial first.*

The **SSAT** 

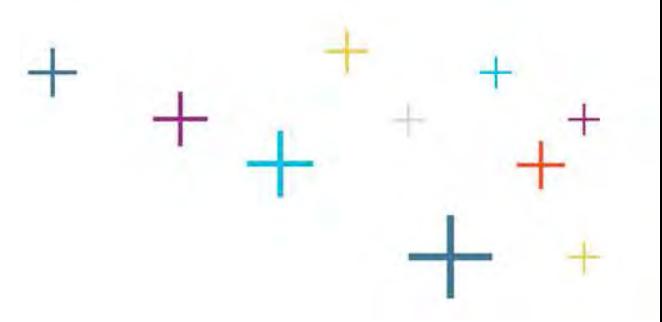

#### Go to **[ssat.org](http://www.ssat.org/)** and click on "Login"

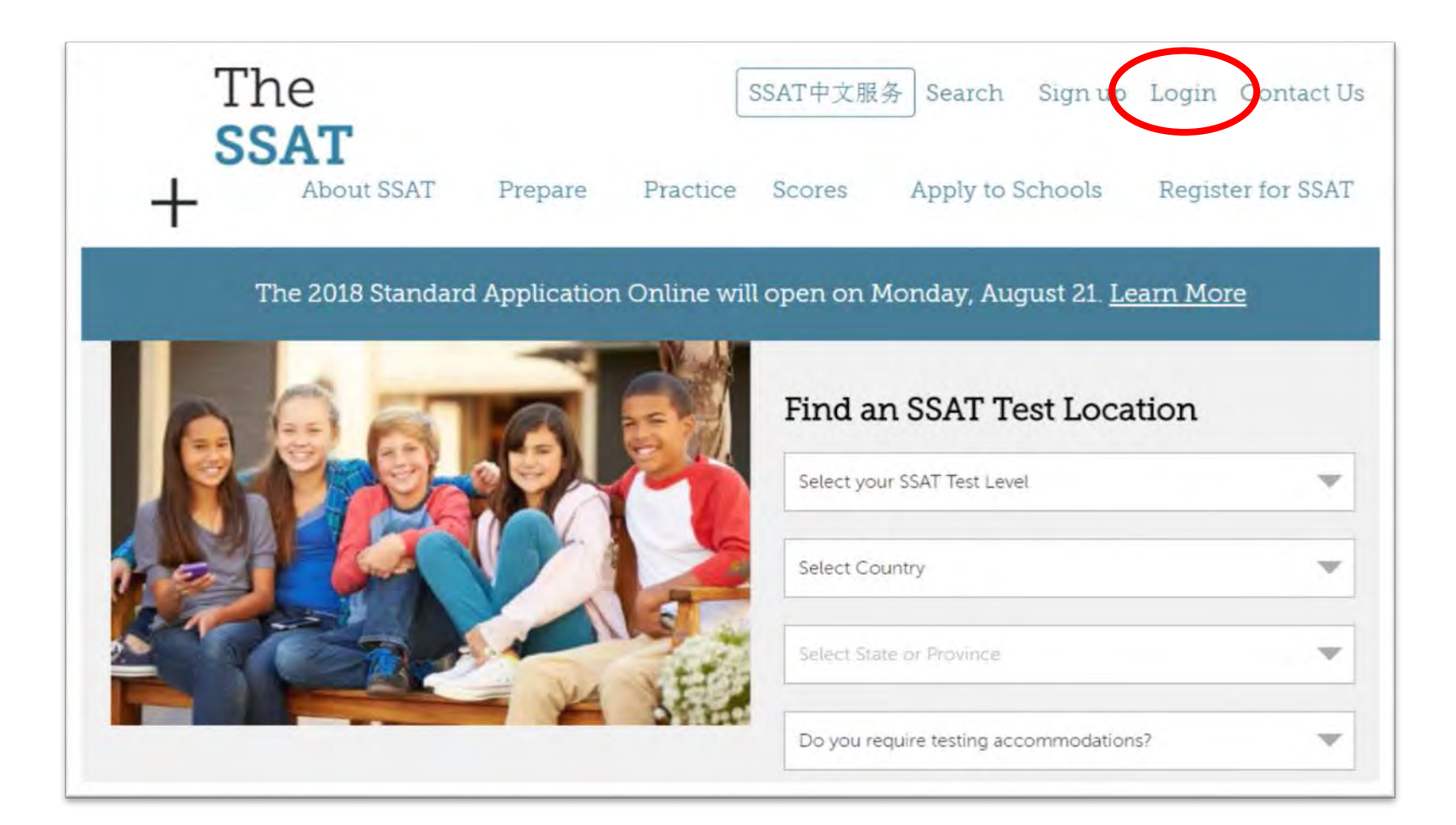

#### Enter your username and password and click "Sign in."

### *You can also log in by clicking "Forgot Username?" or "Forgot Password?"*

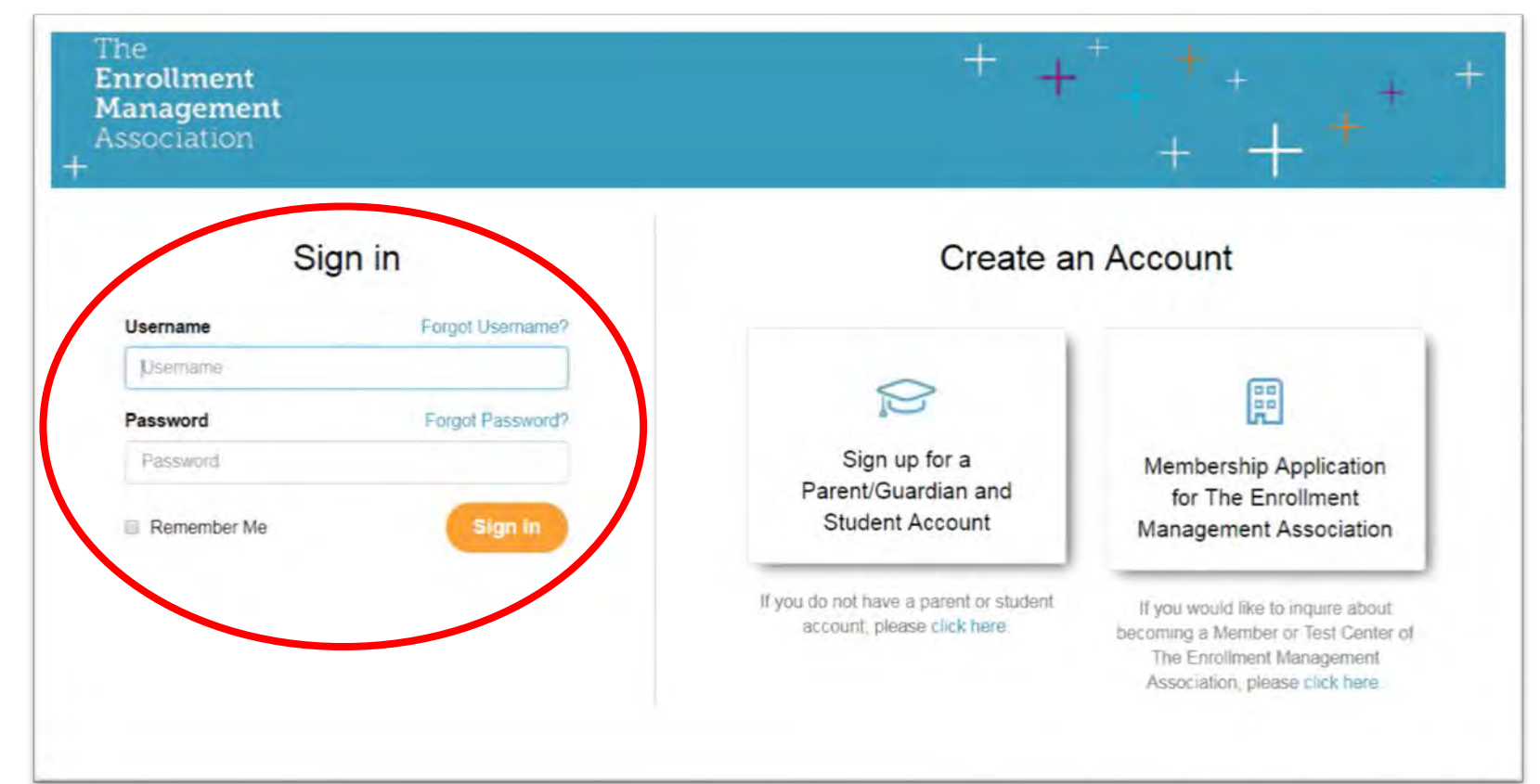

### Click on "Manage My SSAT" and then "Register for SSAT."

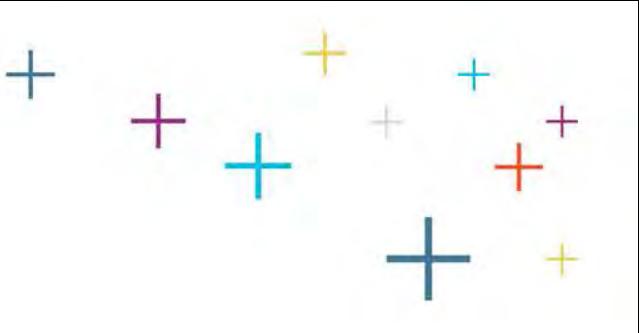

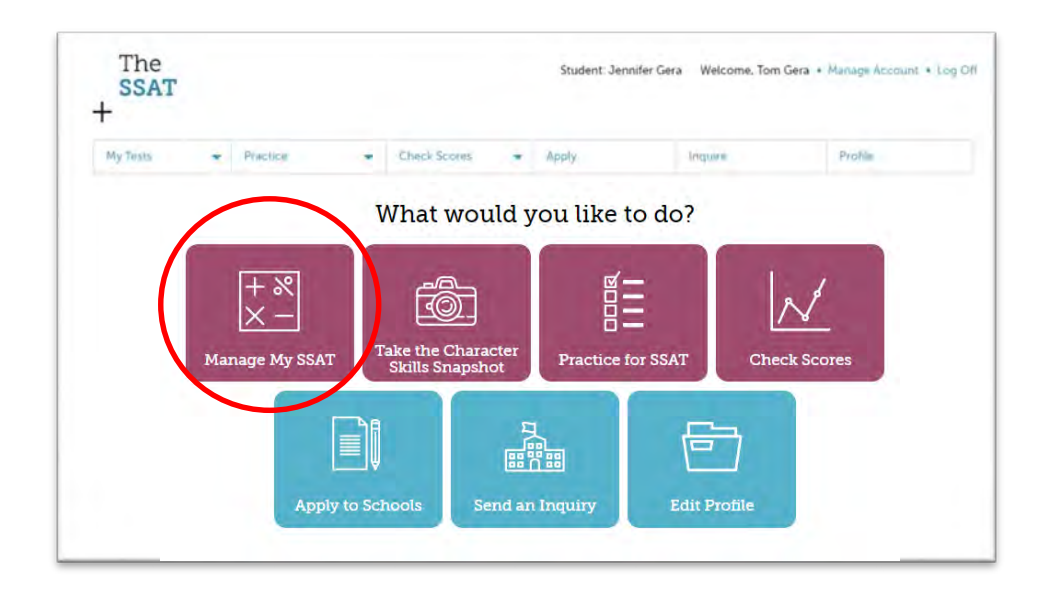

*If you don't see "Register for SSAT" or it's deactivated, you are logged in as a student. You must log off and log in as a parent/guardian to register for an SSAT.*

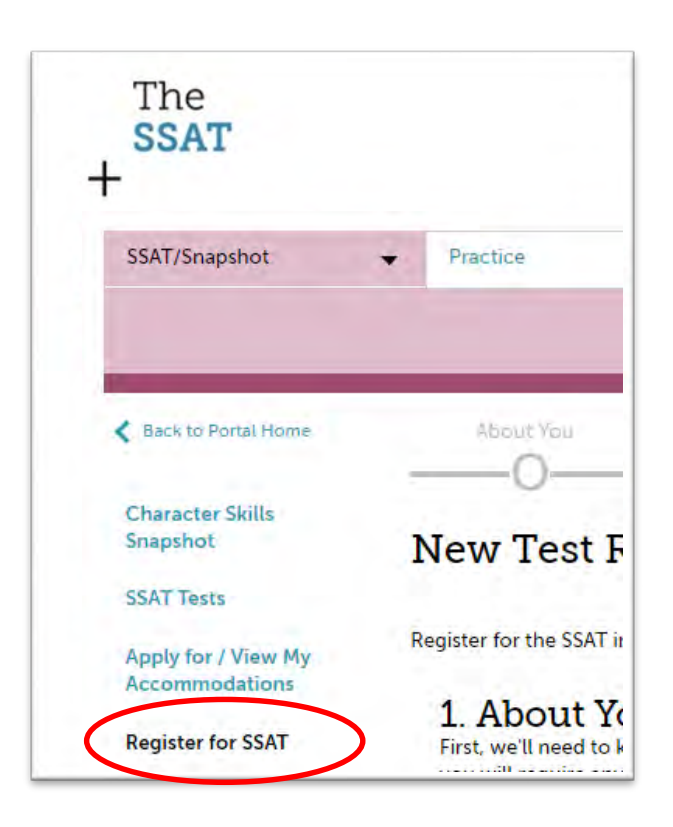

#### Click "Let's Get Started."

test day!

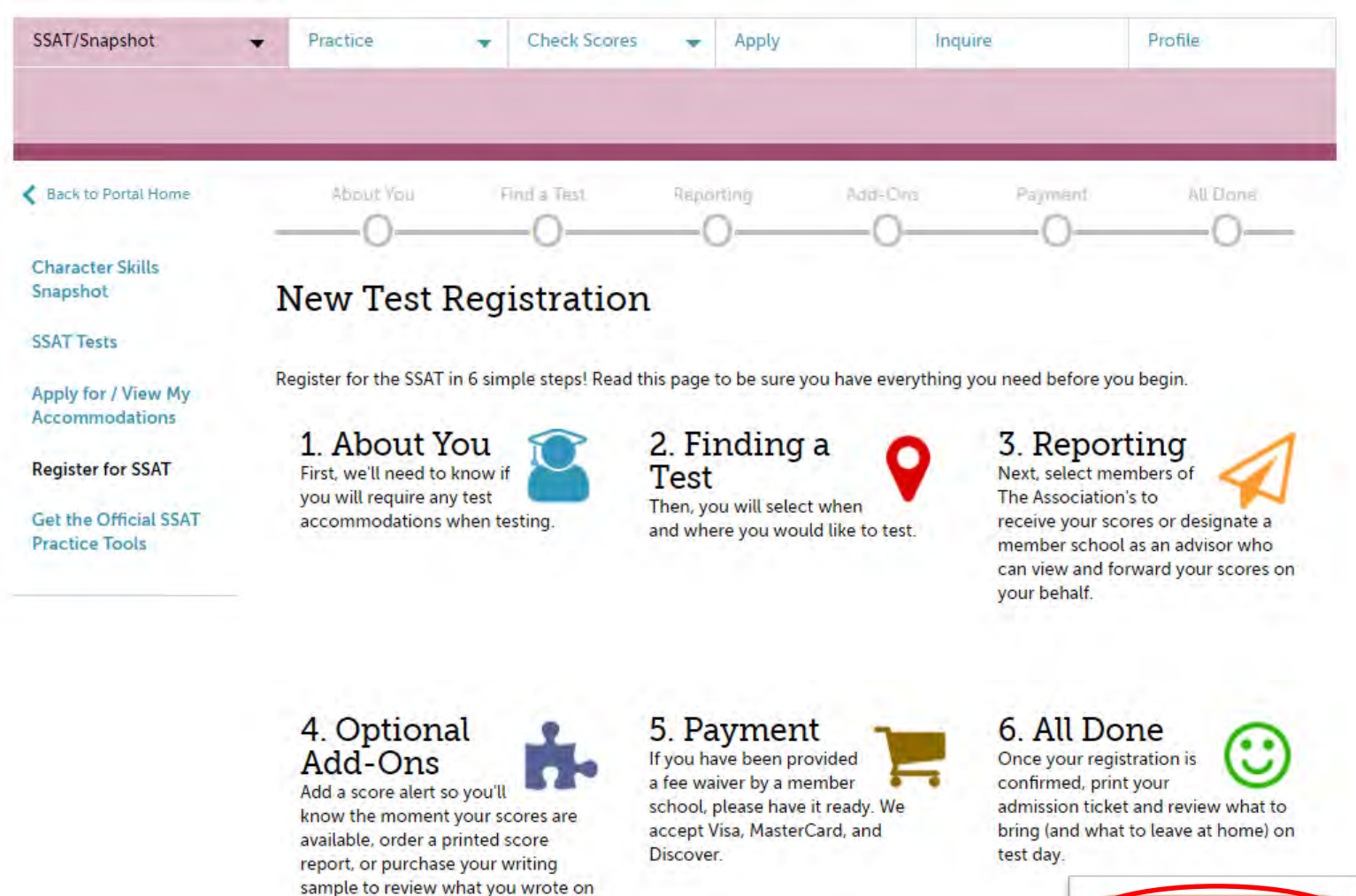

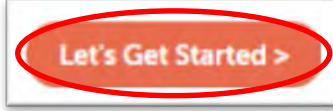

### Testing Accommodations

Indicate whether you require Testing Accommodations for a documented disability.

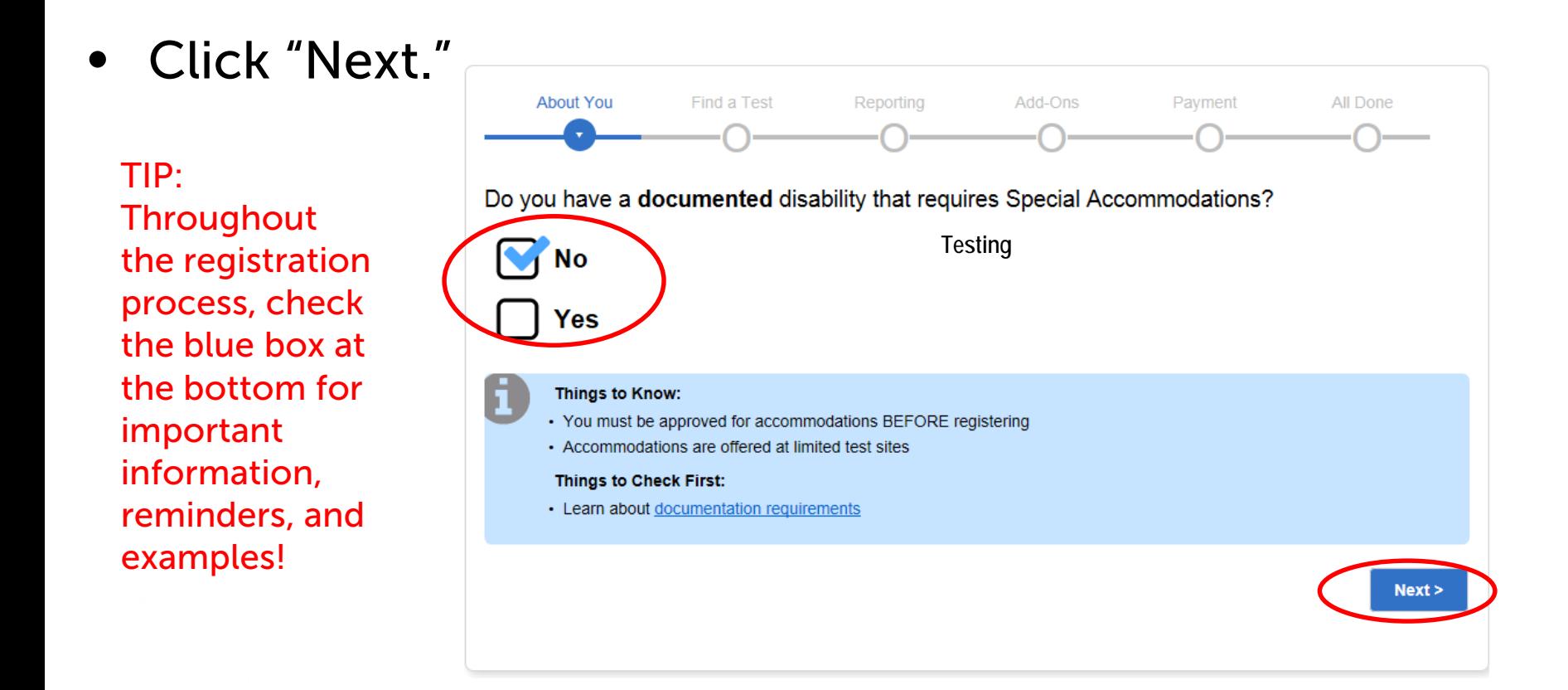

### Sunday Testing

- Indicate whether you require Sunday testing due to religious reasons.
- **Click Next.**

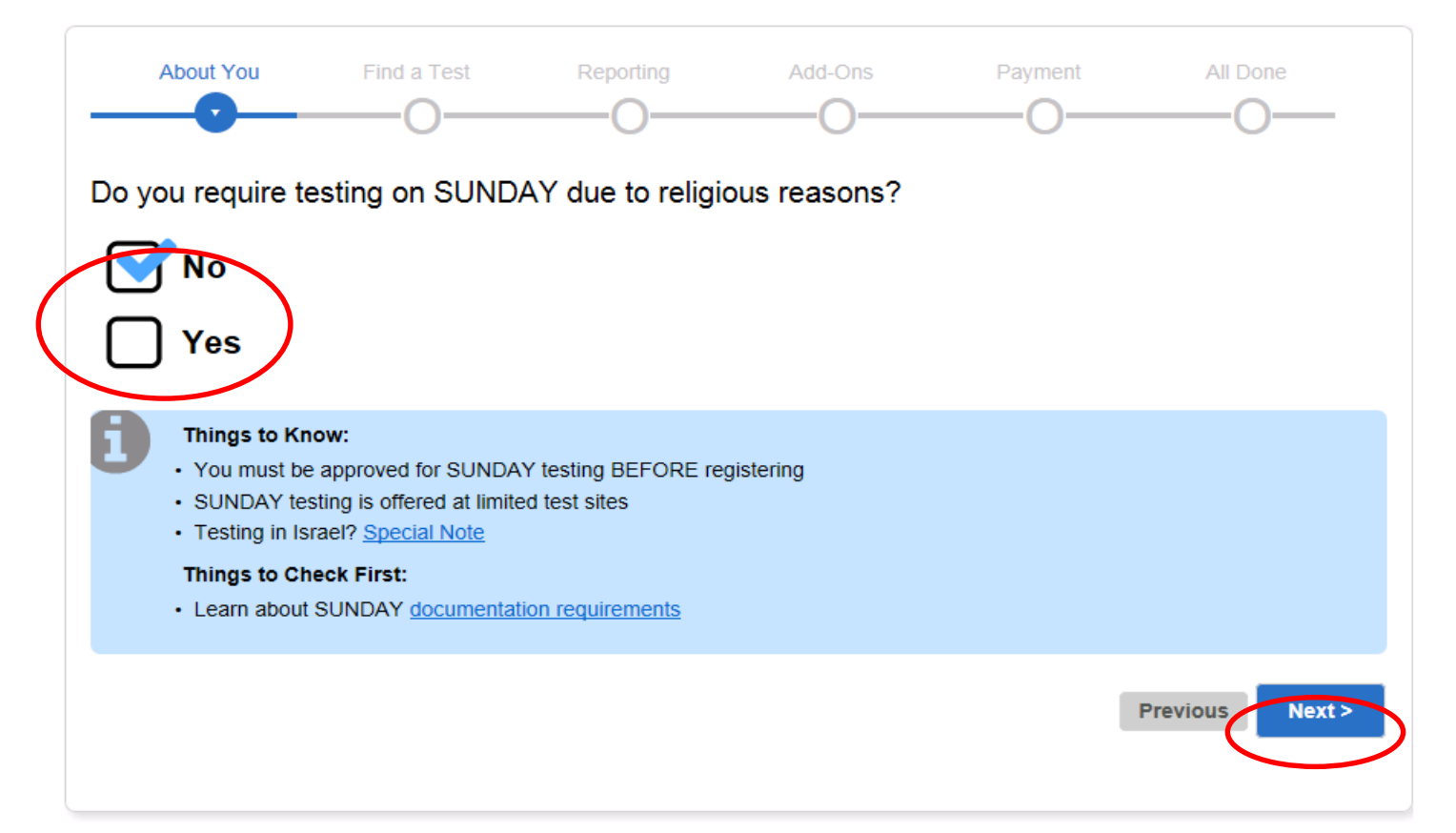

### Testing Accommodations

- Review the confirmation information and click "Next."
- Any approved accommodations will be listed in the tan boxes.
	- If you require additional accommodations beyond what is listed, you will need to exit the registration process, apply for them, and wait for them to be approved before registering.
	- Otherwise, if your listed accommodations are correct, select the confirmation and click "Next."

*Please note: Accommodation approvals expire on July 31. After this you must have them approved again.*

*Note: You will not be able to continue if you indicate you need accommodations and have none on file.*

The

**SSAT** 

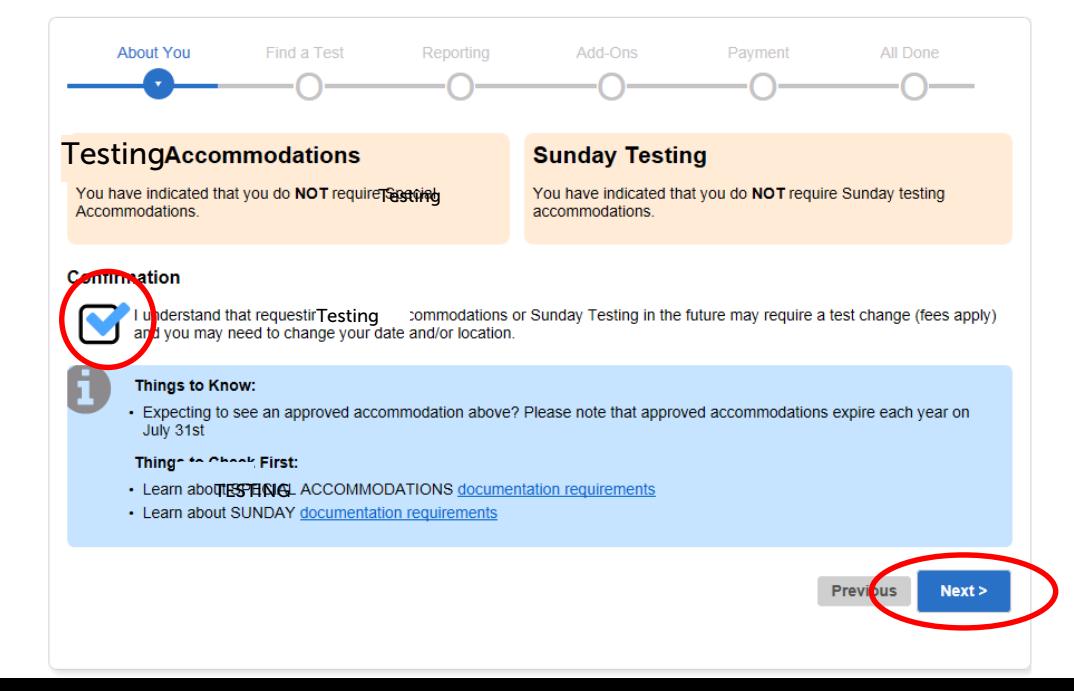

## Current Grade

- Indicate your CURRENT grade the grade you are in now.
- Click Next.

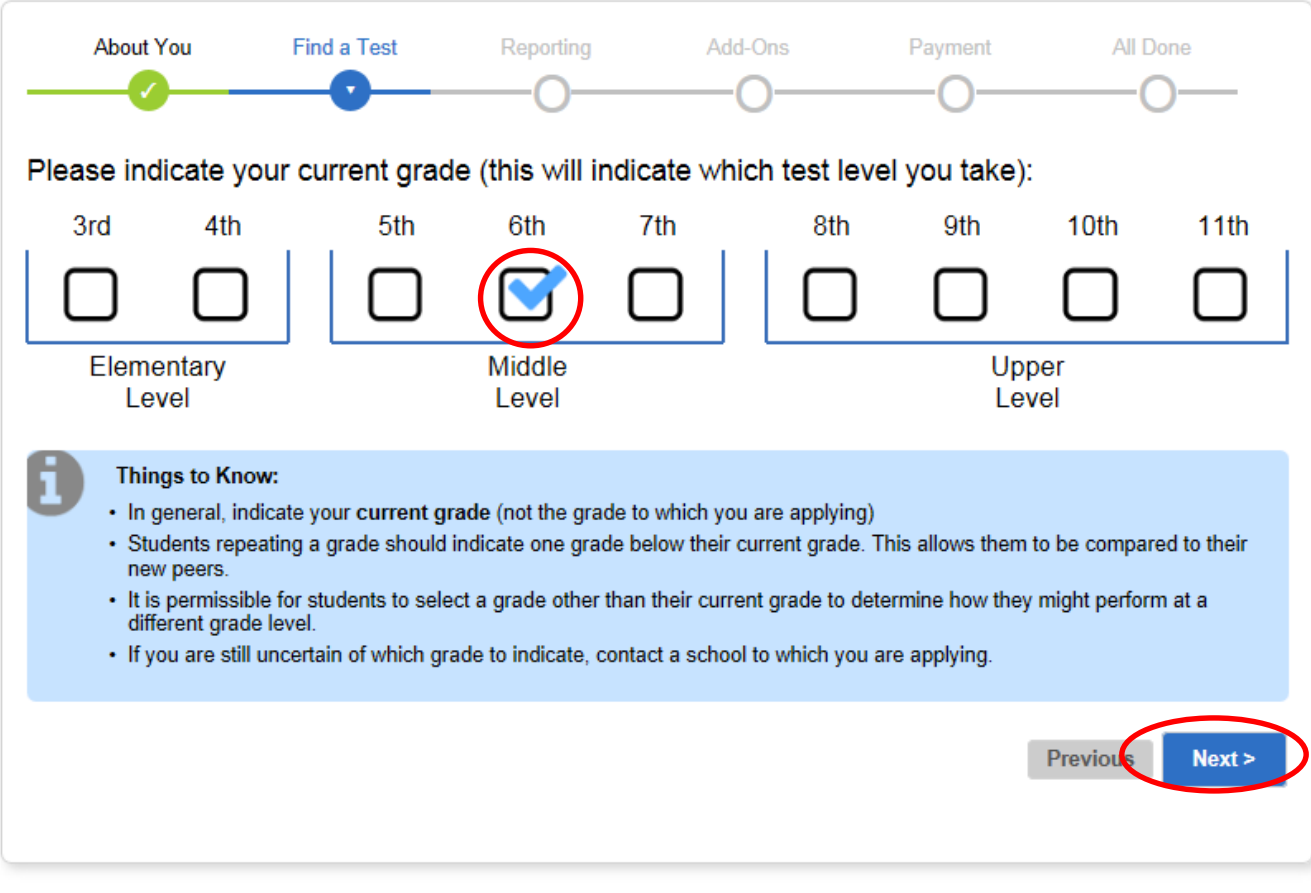

### Access Code

- If you are testing with a school or consultant who is providing a test on a non-Standard date and restricting registration (a *Closed Flex* test), they will provide you with an *Access Code*.
- If you select "Yes," a field will appear for you to enter the code.
- Click "Next."

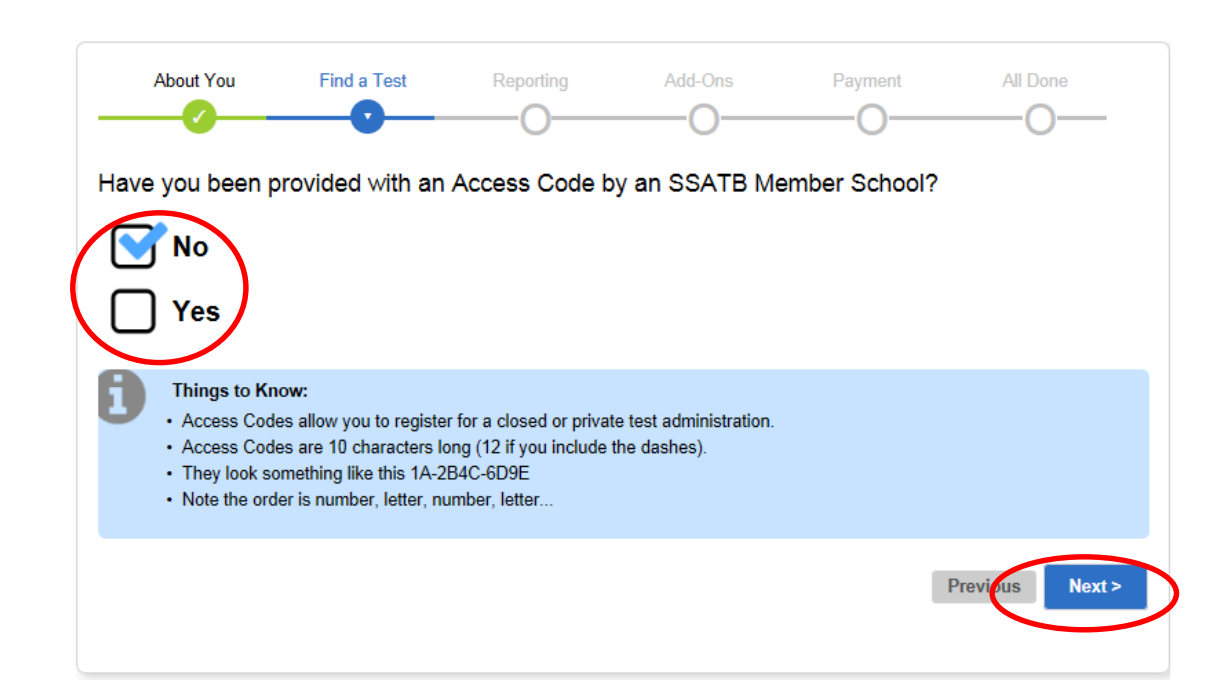

## Sign Up For Your Test

Select a date & site. Search defaults to your student account location, but you can change it.

Standard Tests display here. You may test on any or all 8 Standard dates. If a site is full, the deadline has passed, or you've already registered for that date, an icon will appear.

Open Flex tests (open to the public) display here. Only 1 Flex can be taken per year (8/1-7/31)

Can't find a convenient test? Consider taking a Flex SSAT with an educational consultant. Additional fees may apply.

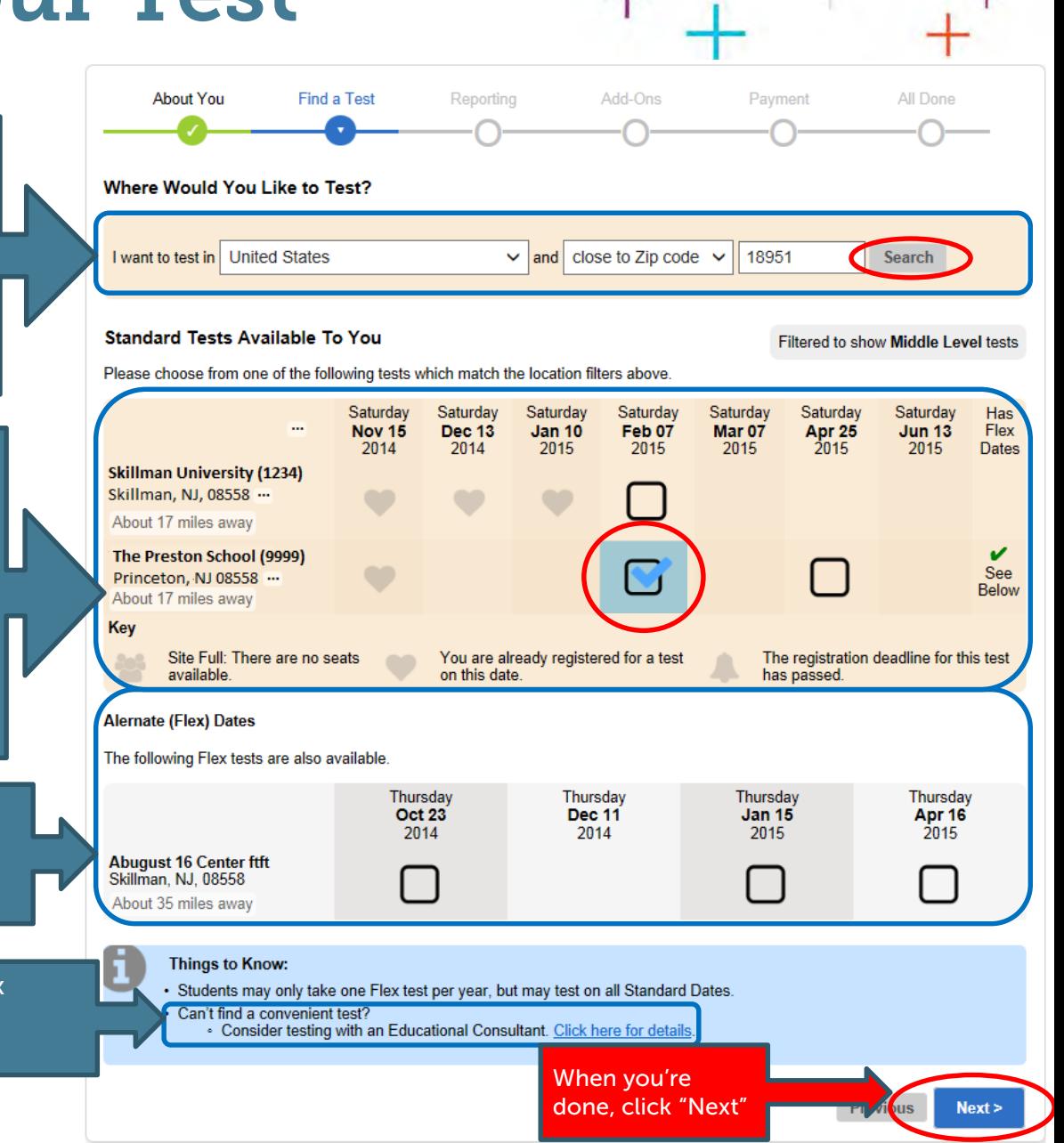

# Score Recipients

Score recipients are schools to which you want to send your SSAT scores. Indicate whether you would like to add score recipients at this time.

*These schools will receive your scores as soon as they are released.* 

*You can add score recipients at any time, so if you prefer to see your scores first, select "No"*

• To add a recipient, type the school's name and click "Add."

> *Be sure to double-check the 4-digit code and location of each recipient before you add it. Many members have similar names.*

> *Your additions will be shown to the right under "Your Chosen Recipients."*

• *After adding as many recipients as you want, click "Next."*

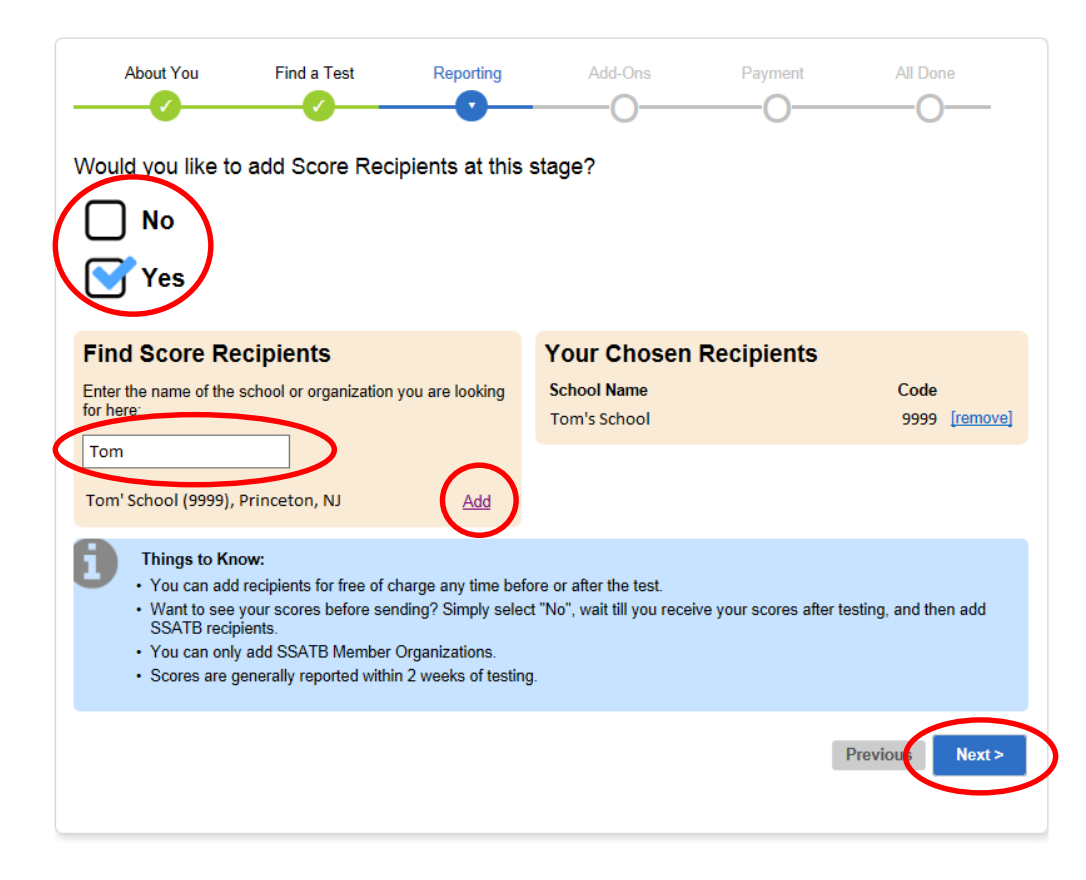

# Score Advisors

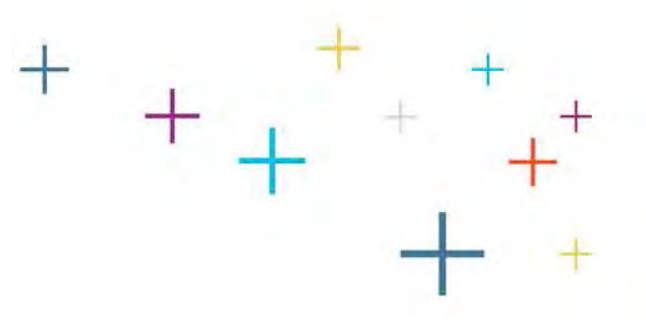

• Indicate whether you would like to add a Score Advisor (a placement director or educational consultant)

> *Choose "Yes" if you are working with a placement director at your school or organization, or if you are working with an educational consultant. If not, Select "No."*

• If so, type your school/organization or consultant's name and click "Select."

> *Be sure to check the 4-digit code and location. Many members have similar names.*

*Your Score Advisor will then be shown as selected.*

• Click "Next."

The

**SSAT** 

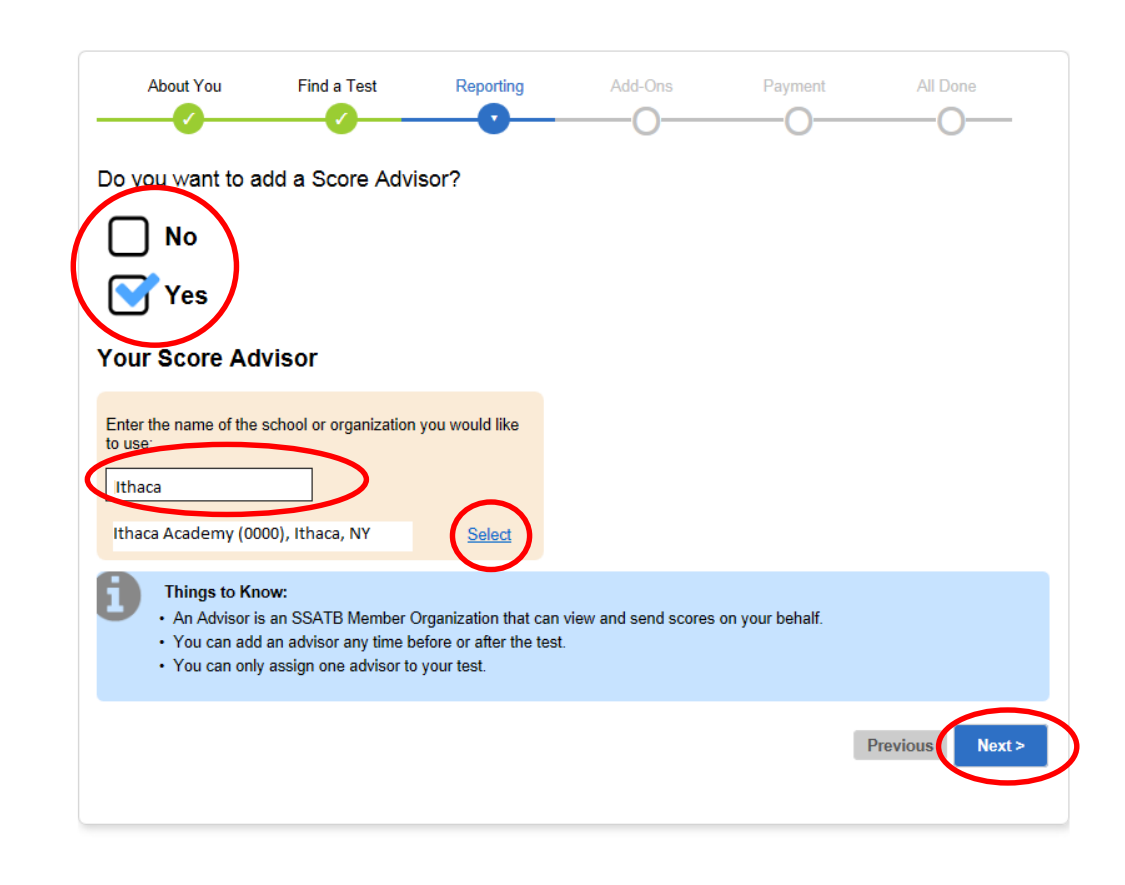

## Score Services

• Indicate whether you would like to add a Score Alert option.

> Score alerts let you know the moment your scores are released online.

• Indicate whether you would like an Add-On Paper Score Reporting Option.

> *Note: Score reports are delivered online to your SSAT account at no cost.*

• Click Next.

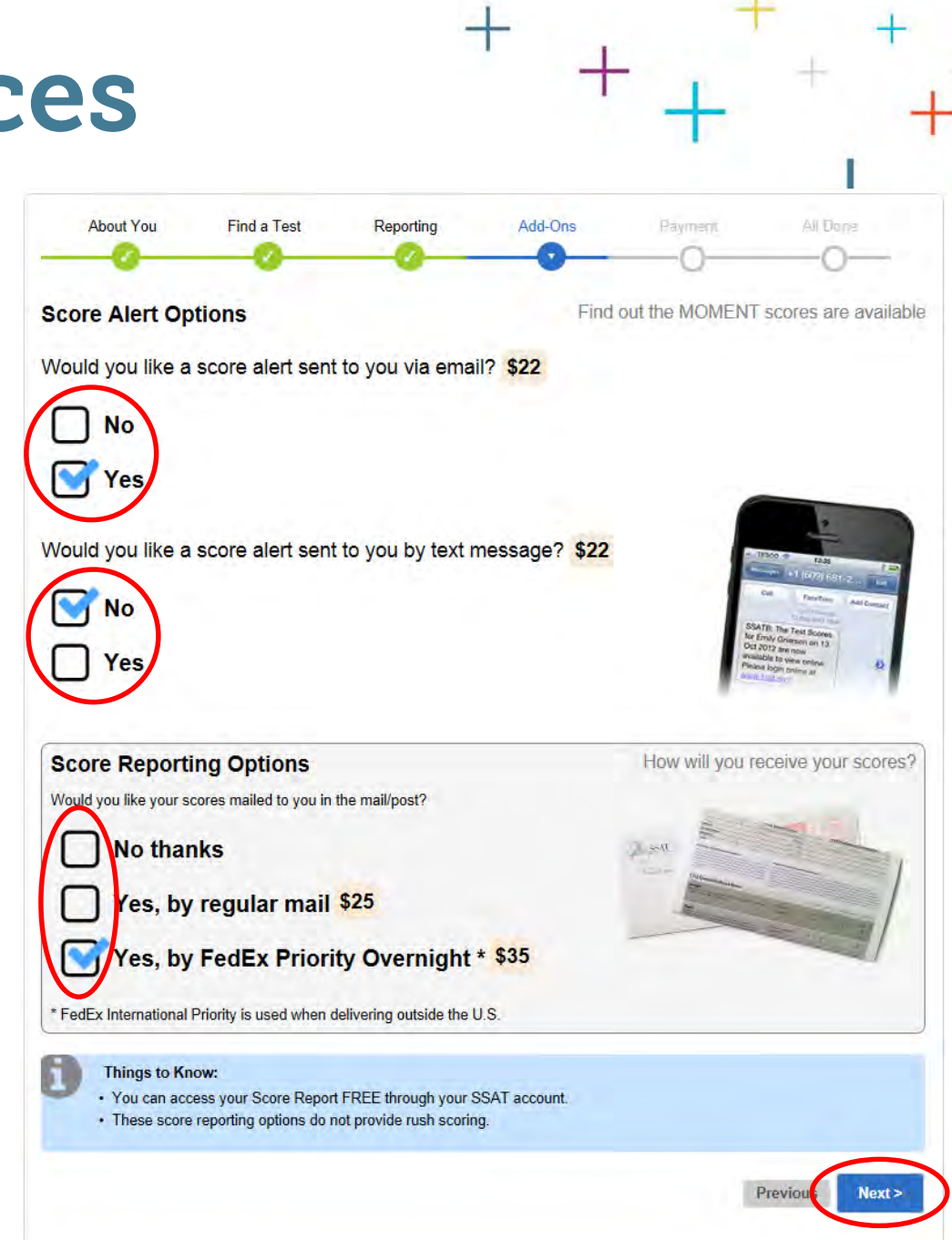

## Writing Sample

• Indicate whether you would like to receive a copy of your Writing Sample.

> Your writing sample is not automatically sent with your score report – it must be ordered separately. Score recipients always receive your writing sample.

• Click Next.

*NOTE: This service is not available for Elementary Level tests.*

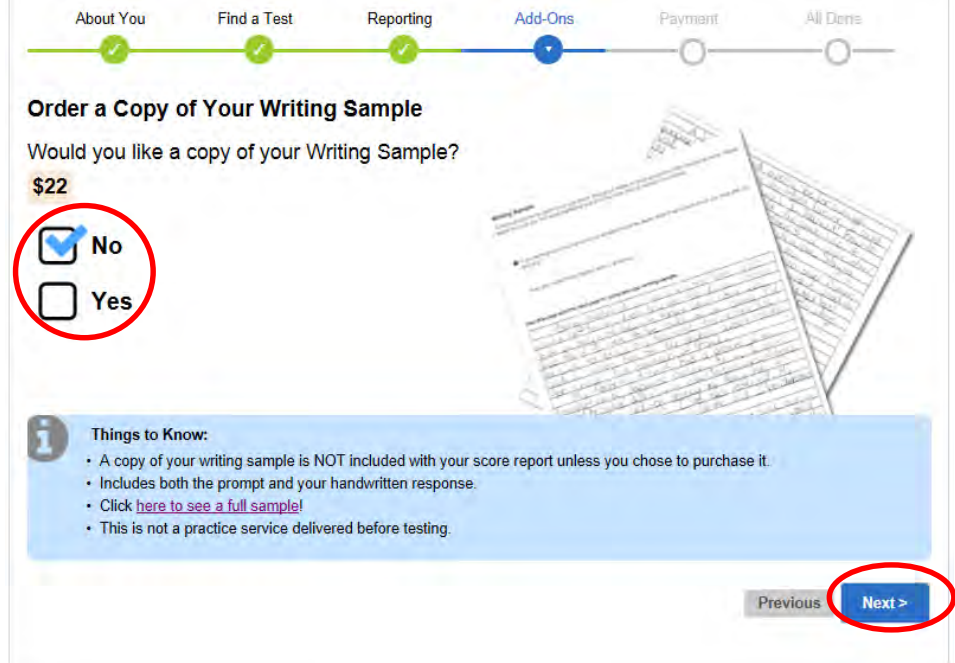

# Prep and Practice

• Indicate whether you would like to purchase SSAT Practice

SSAT Practice Online contains full-length timed practice tests, topic quizzes, and section tests and includes information about the areas you need to study most.

The printed *Official Guide to the SSAT* contains 2 full length paper- and-pencil practice tests and study and testing tips. Both were written by the professionals that create the SSAT.

• Click Next.

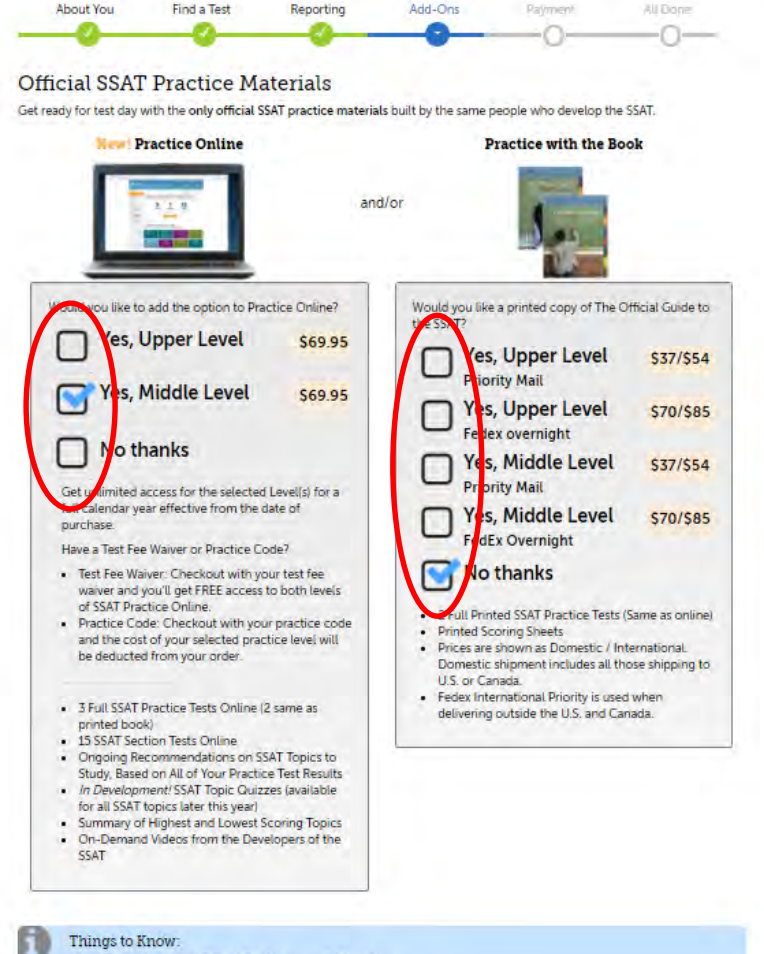

· Free Elementary Level Official Guides are available below:

- . The Official Guide to the Elementary Level \$5AT Grade 3
- . The Official Guide to the Elementary Level SSAT Grade 4

## Review and Edit

- Review your information carefully.
- Click "Edit" next to any information you need to change.

*You will return to the original page, make the change, and then return to this screen.*

*Some changes may require you to reselect items other than the information you are changing.*

• Click "Proceed To Payment."

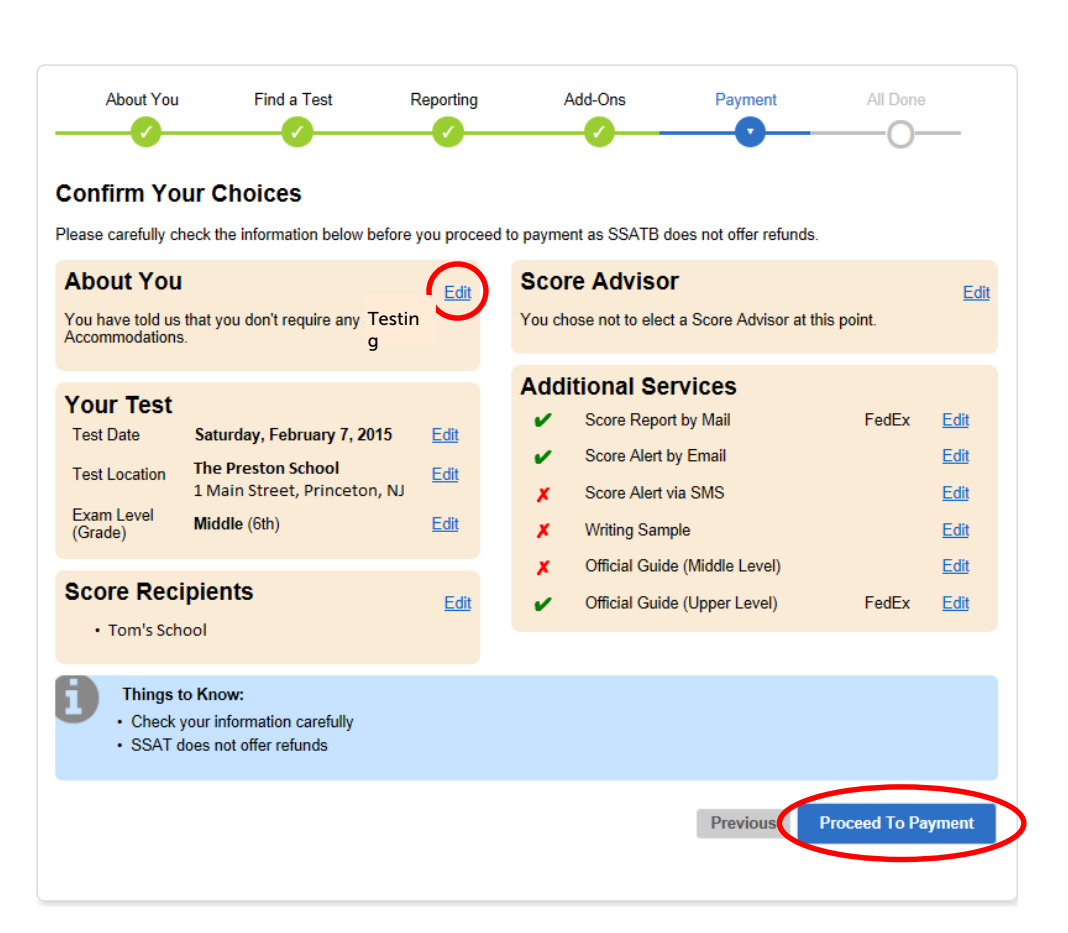

## Payment

Submit payment:

- If you have received an SSAT fee waiver code from a school or organization, enter it here and click "Click to Apply Fee Waiver."
- Enter your Billing Address.

Enter your Shipping Address.

- Enter your Credit Card details.
- Click "Submit Payment."

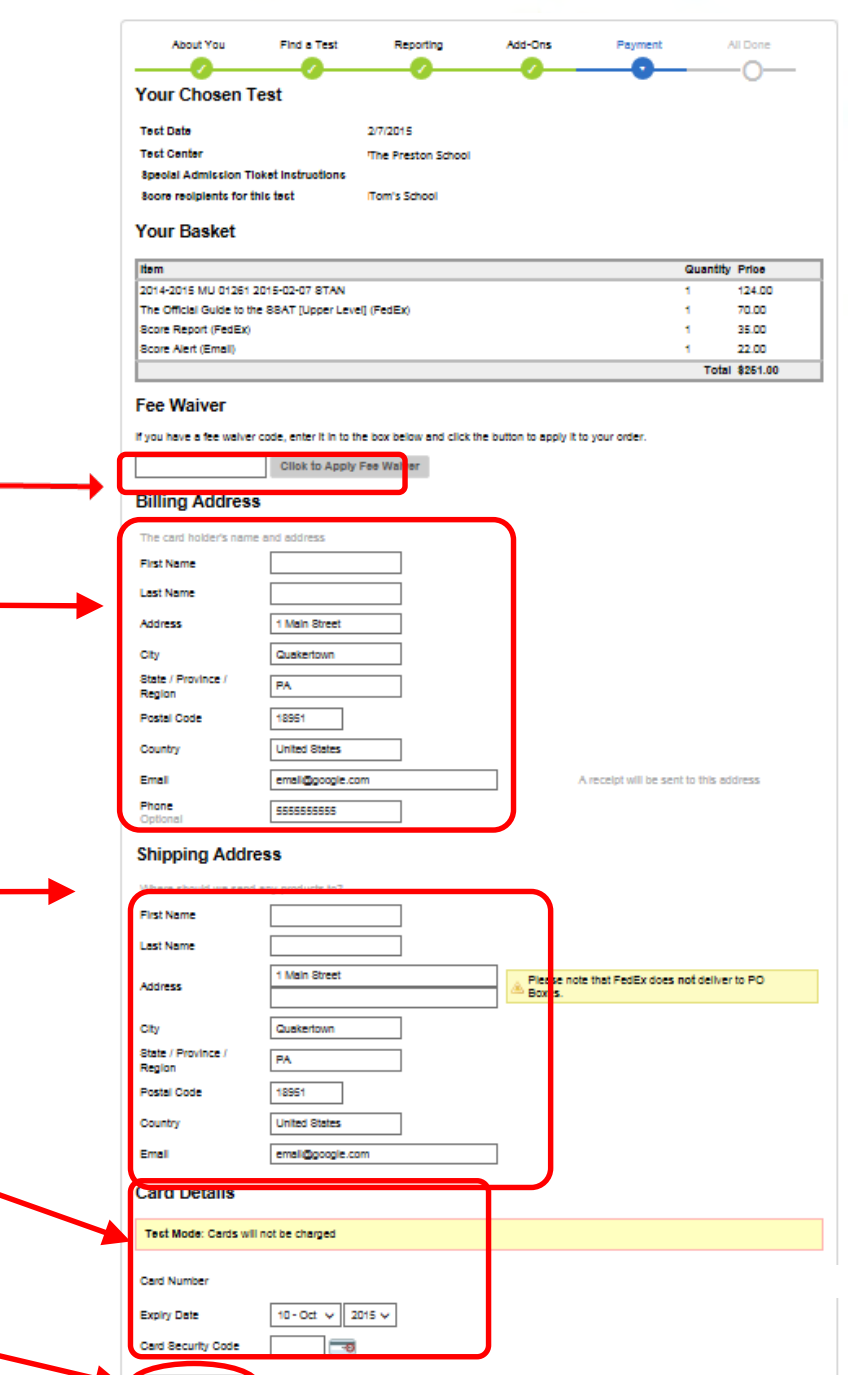

# Success!

- You are now registered for the SSAT!
- Click "'Download Your Admission Ticket," save it to your computer, and print it.

*You will also receive your Admission Ticket via email.*

- Your admission ticket will be required for entry to the test room. Print it and bring it with you on test day.
- You can also click "Register For Another Test" if you would like to create another registration.

#### GOOD LUCK!

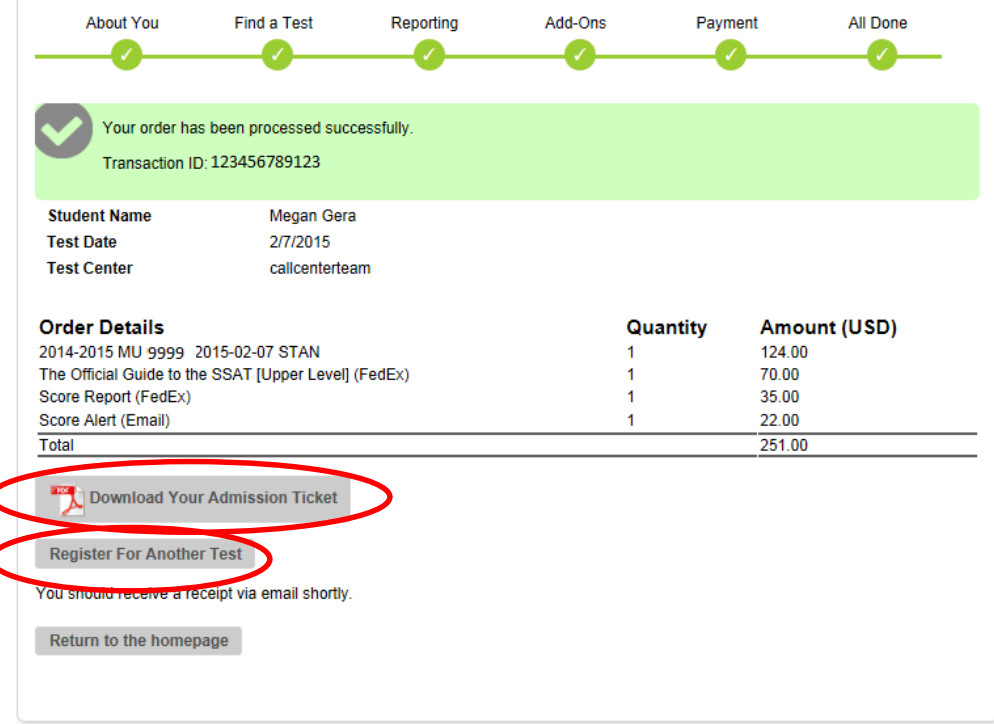